## **Τμήμα: ΗΛΕΚΤΡΟΛΟΓΩΝ ΜΗΧΑΝΙΚΩΝ ΚΑΙ ΜΗΧΑΝΙΚΩΝ ΥΠΟΛΟΓΙΣΤΩΝ**

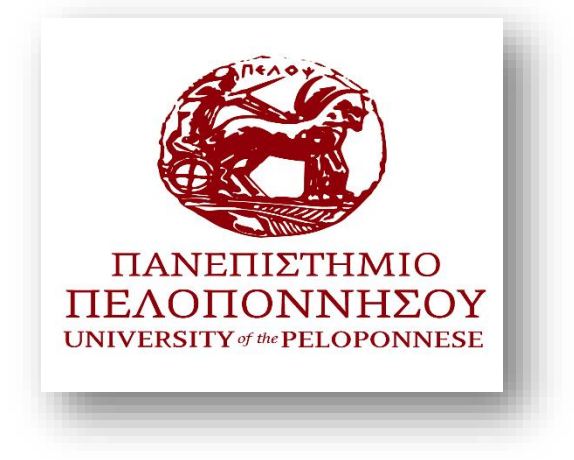

# **ΠΤΥΧΙΑΚΗ ΕΡΓΑΣΙΑ**

# **Τίτλος: Ανάπτυξη Ιστοτόπου σε WordPress για ένα Ερευνητικό Εργαστήριο του τμήματος**

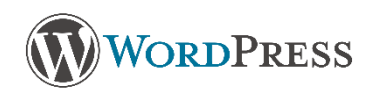

# **ΜΙΧΑΗΛ ΠΑΝΑΓΙΩΤΗΣ ΖΑΡΓΙΑΝΑΚΗΣ Α.Μ. 3036**

**Επιβλέπων: Χριστοδούλου Σωτήρης** 

**ΠΑΤΡΑ 2023**

### **ΕΥΧΑΡΙΣΤΙΕΣ**

Για τη διεκπεραίωση της παρούσας ερευνητικής εργασίας, θα ήθελα να ευχαριστήσω τον επιβλέποντα καθηγητή (Χριστοδούλου Σωτήρη) για τη συνεργασία και την πολύτιμη συμβολή του στην ολοκλήρωση της καθώς και τον κύριο Ηλία Σταθάτο για την εξαιρετική συνεργασία που είχαμε καθ' όλη την διάρκεια της δημιουργίας της ιστοσελίδας. Τέλος θα ήθελα να ευχαριστήσω εγκάρδια οικογένεια και φίλους για την στήριξή τους στο έργο μου .

# **Περίληψη**

Το αντικείμενο της παρούσας πτυχιακής εργασίας είναι η σχεδίαση και κατασκευή ιστοσελίδας για ερευνητικό εργαστήριο του τμήματος, με τη χρήση του προγράμματος WordPress, ενός σύγχρονου συστήματος διαχείρισης περιεχομένου CMS (Content Management System).

Η ανάλογη ιστοσελίδα έχει σκοπό την προώθηση της ερευνητικής εργασίας που έχει γίνει τα προηγούμενα χρόνια αλλά και την πληροφόρηση για το ανάλογο θέμα στο ευρύ κοινό.

Στην πτυχιακή εργασία θα γίνει ανάλυση της δομής καθώς και θα αναφερθούν τα εργαλεία και οι τεχνολογίες στις οποίες βασίζεται το WordPress. Θα δείξουμε τις διαδικασίες εγκατάστασης του WordPress τοπικα και όχι μονο. Τέλος, θα εξηγηθεί ο τρόπος λειτουργίας, συντήρησης και ενημέρωσης της ιστοσελίδας υπό μορφή εγχειριδίου χρήσης.

## **Summary**

The subject of this thesis is the design and development of a website for a research laboratory at the department, using the WordPress program, a modern CMS (Content Management System).

The website aims to promote the research work that has been done in recent years, as well as to inform the general public about the relevant topic.

The thesis will analyze the structure of the website and discuss the tools and technologies on which WordPress is based. The installation process of WordPress locally and beyond will be demonstrated. Finally, the operation, maintenance, and updating of the website will be explained in the form of a user manual.

# **ΠΕΡΙΕΧΟΜΕΝΑ**

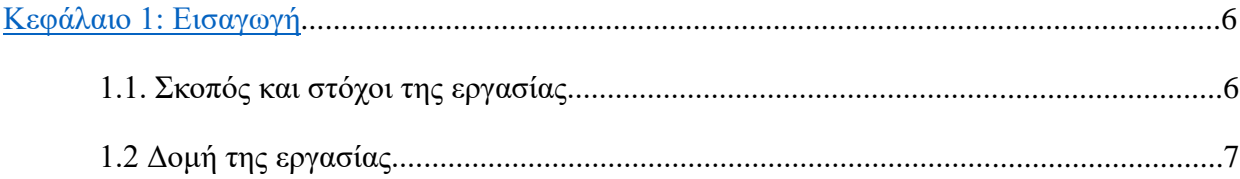

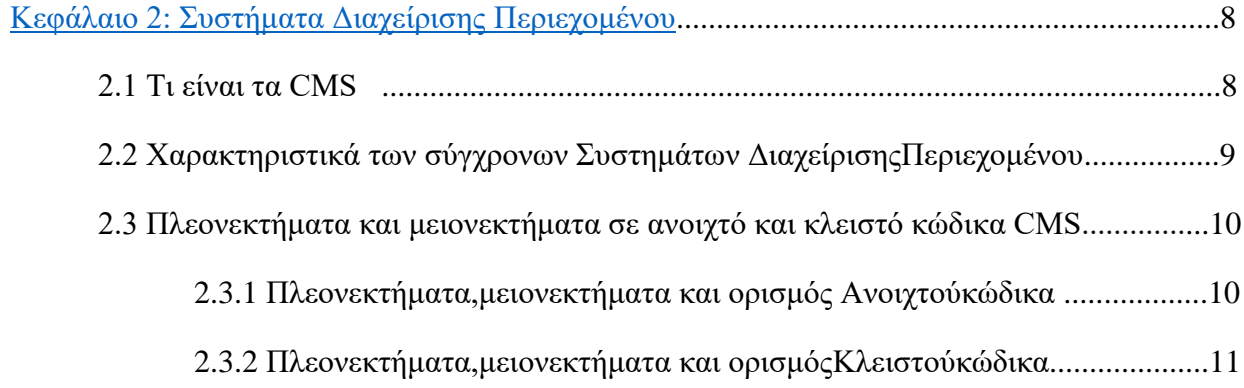

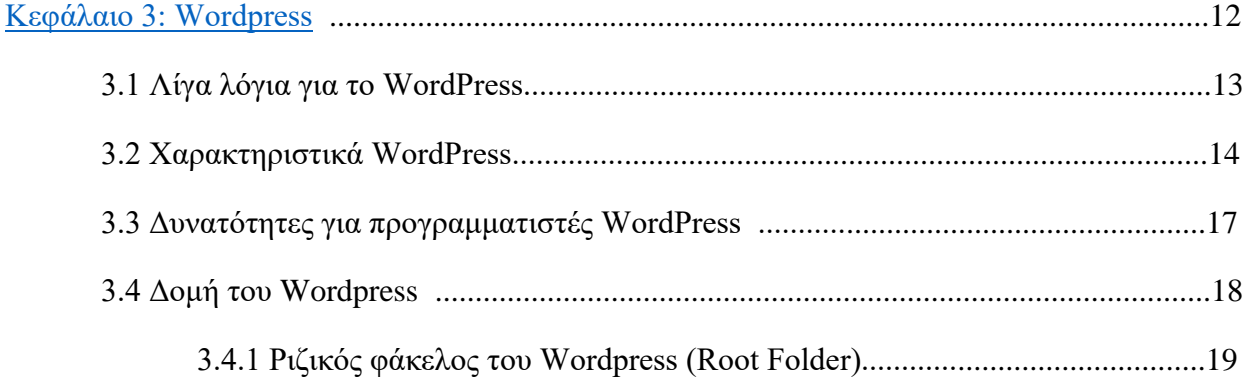

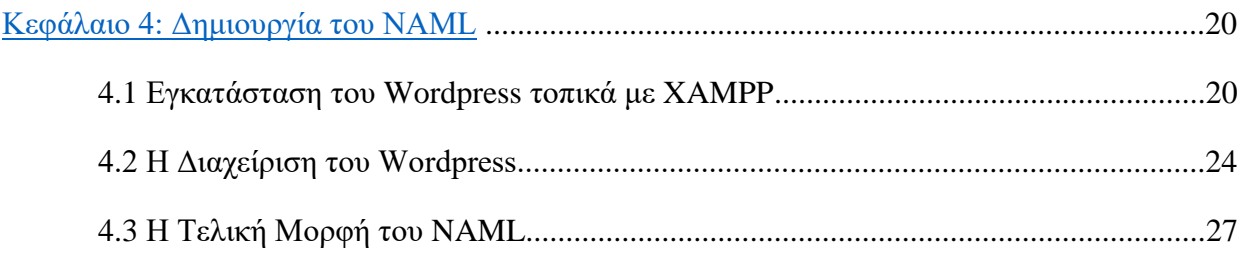

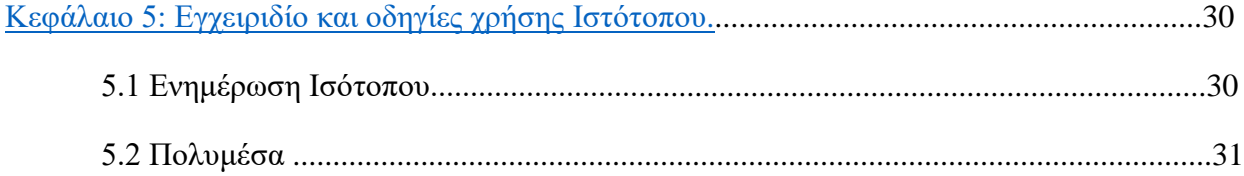

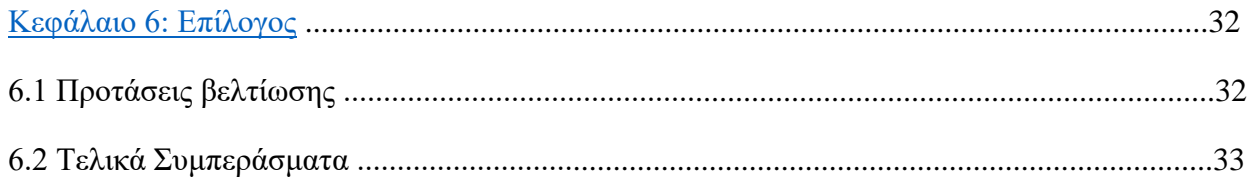

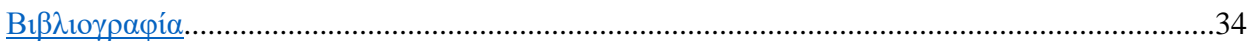

# <span id="page-5-0"></span>**[Κεφάλαιο 1: Εισαγωγή](#page-5-0)**

### *1.1. Σκοπός και στόχοι της εργασίας*

Η συνεχής ανάπτυξη των τεχνολογιών στις μέρες μας, καθιστά απαραίτητη την ύπαρξη ενός λειτουργικού και σύγχρονου ιστότοπου για τις ανάγκες ενός εκπαιδευτικού εργαστηρίου. Η εν λόγω πτυχιακή εργασία αφορά την σχεδίαση και υλοποίηση μιας δυναμικής και responsive ιστοσελίδας . Για την κατασκευή της ιστοσελίδας έγινε χρήση του ανοιχτού κώδικα (open source) Συστήματος Διαχείρισης Περιεχομένου (Content Management System) WordPress, το οποίο βασίζεται στην server side γλώσσα προγραμματισμού PHP, και χρησιμοποιεί την εξίσου ανοιχτού κώδικα, βάση δεδομένων MySQL. Επιπλέον όσον αφορά την εμφάνιση, χρησιμοποιήθηκε ένα συγκροτημένο θέμα , το οποίο με τη σειρά του βασίζεται σε HTML και CSS .

Συγκεκριμένα, τα βασικά ζητούμενα και ο σκοπός δημιουργίας της ιστοσελίδας ήταν:

- Η παροχή πληροφοριών που αφορούν το εργαστηρίο.
- Η ανάρτηση δημοσιεύσεων αλλά και ερευνών που έχουν διεξαχθεί από το εργαστήριο.

• Η ανάρτηση ανακοινώσεων που αφορούν το εργαστήριο και γενικά νέα για το ανάλογο αντικείμενο.

- Η δημοσίευση από Projects τα οποία έχουν υλοποιηθεί στο εργαστήριο.
- Οι εγκαταστάσεις του εργαστηρίου με τις οποίες διεξάγεται έρευνα.

### *1.2 Δομή της εργασίας*

- Στις παρακάτω ενότητες θα γίνει ανάλυση για το εργαλείο το οποίο χρησιμοποίησα για να κατασκευάσω τον ιστότοπο NAML καθώς και εκτενής επεξήγηση για το τρόπο με τον οποίο δημιουργήθηκε.
- Στη δεύτερη ενότητα γίνεται ανάλυση των Συστημάτων διαχείρισης περιεχομένου αναφέρονται τα χαρακτηριστικά καθώς και πλεονεκτήματα αλλά και μειονεκτήματα που έχουν τα CMS.
- Στην τρίτη ενότητα εξειδικευόμαστε στο εργαλείο το οποίο χρησιμοποιήθηκε(wordpress),παρουσιάζονται τα χαρακτηριστικά του οι δυνατότητες που έχει καθώς και η δομή του.
- Στην 4η ενότητα περιγράφεται πώς δημιουργήθηκε ο ιστότοπος ,πώς έγινε η εγκατάσταση και πώς έγινε η διαχείριση.
- Στο πέμπτο κεφάλαιο παρουσιάζεται ένα εγχειρίδιο με οδηγίες χρήσης για την ενημέρωση της ιστοσελίδας .
- Στην 6η ενότητα αναφέρονται κάποιες προτάσεις για μελλοντικές βελτιώσεις αλλά και τα τελικά αποτελέσματα μέσω της δημιουργίας της ιστοσελίδας

#### <span id="page-7-0"></span>**Κεφάλαιο 2: Συστήματα Διαχείρισης Περιεχομένου**

## *2.1 Τι είναι τα CMS*

Το Σύστημα Διαχείρισης Περιεχομένου (Content Management System, CMS) αποτελεί μια διαδικτυακή εφαρμογή που επιτρέπει τη δημιουργία και τροποποίηση του περιεχομένου ενός δικτυακού τόπου. Χρησιμοποιώντας μια απλουστευμένη διεπαφή προσφέρει ακόμα και στον απλό χρήστη τη δυνατότητα να επεξεργαστεί τις πληροφορίες ενός δικτυακού τόπου, να προσθέσει καινούριο περιεχόμενο (κείμενο, φωτογραφίες, βίντεο) χωρίς την ανάγκη διαμεσολάβησης του Διαχειριστή (Administrator). Κοινώς για τη βασική του διαχείριση δεν απαιτούνται εξειδικευμένες τεχνικές γνώσεις (προγραμματισμού και web development). Τα τελευταία χρόνια τα CMS έχουν αρκετά μεγάλη αύξηση σε ολόκληρο τον κόσμο καθώς οι δυνατότητες που προσφέρουν είναι τεράστιες σχετικά με τη διαχείριση και τη συντήρηση μιας ιστοσελίδας σε συνδυασμό με την μείωση του χρόνου ανάπτυξης, της εξειδίκευσης και φυσικά του κόστους.

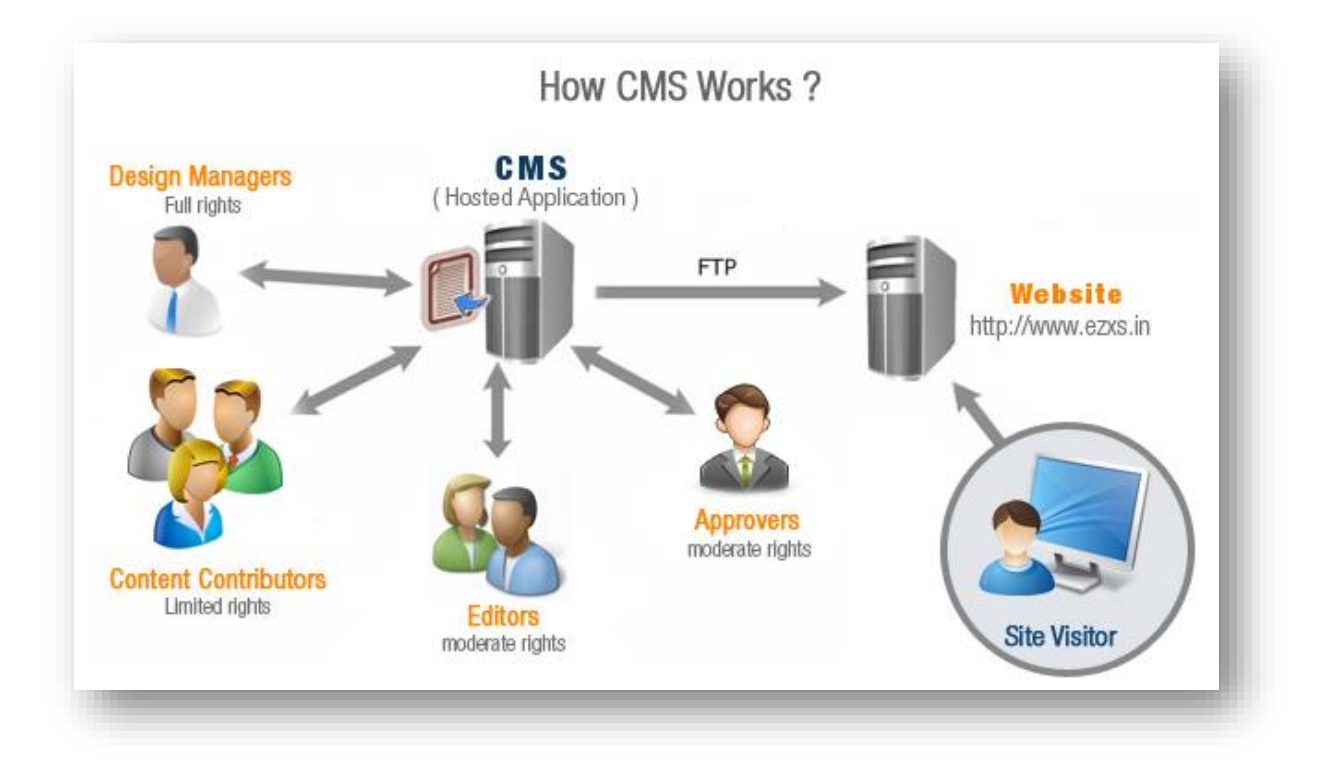

#### *2.2 Χαρακτηριστικά των σύγχρονων Συστημάτων Διαχείρισης Περιεχομένου*

- Λειτουργία υποστήριξης πολλών χρηστών και ομάδων χρηστών.
- Η δυνατότητα να δοθούν οι ρόλοι και οι ευθύνες σε διαφορετικές κατηγορίες ή τύπους χρηστών
- Υποστήριξη θεματικών παραλλαγών (themes) και τυποποιημένων μορφοτύπων (templates) για την εύκολη αλλαγή εμφάνισης του δικτυακού τόπου χωρίς την χρήση κώδικα.
- Επεκτασιμότητα και μεγάλες δυνατότητες παραμετροποίησης.
- Ύπαρξη οδηγών εγκατάστασης και αναβάθμισης.
- Ολοκληρωμένα αρχεία καταγραφών των αλλαγών που γίνονται στο site.
- Δημιουργία ευανάγνωστων συνδέσμων (url) που βοηθούν στη βελτιστοποίηση του site για τις μηχανές αναζήτησης (SEO – Search Engine Optimization).
- Πίνακας ελέγχου διαχείρισης
- Ελάχιστες απαιτήσεις συστήματος για τον Server στον οποίο θα τρέχει.

# *2.3 Πλεονεκτήματα και μειονεκτήματα σε ανοιχτό και κλειστό κώδικα CMS*

Προτού αναφέρουμε τα πλεονεκτήματα και τα μειονεκτήματα για ένα σύστημα διαχείρισης περιεχομένου θα πρέπει να προσδιορίσουμε τι πάει να πει ανοιχτός και κλειστός κώδικας στα CMS

### *2.3.1 Πλεονεκτήματα,μειονεκτήματα και ορισμός Ανοιχτού κώδικα*

Είναι μια διαδικασία που αφορά οτιδήποτε του οποίου ο πηγαίος κώδικας είναι διαθέσιμος σε οποιονδήποτε ενδιαφέρεται να τον αποκτήσει, χωρίς κανένα κόστος κτήσης ή χρήσης.Ανοιχτός είναι ο πηγαίος κώδικας και όχι τα δεδομένα που παράγονται απο αυτόν τον κώδικα. Μεταφέροντας αυτή την παραδοχή στην κατασκευή ιστοσελίδων, ένα Open Source(Ανοιχτός κώδικας) CMS δεν σημαίνει οτι τα δεδομένα των χρηστών ή της ίδιας της ιστοσελίδας είναι διαθέσιμα στον καθένα!

Σημαίνει πολύ απλά οτι ο πηγαίος κώδικας που χρησιμοποιήθηκε για να δημιουργηθεί η ιστοσελίδα είναι γνωστός και διαθέσιμος σε όλους. Τα δεδομένα της ιστοσελίδας δεν είναι διαθέσιμα σε κανέναν, παρά μόνο στους ιδιοκτήτες της ιστοσελίδας και τους τεχνικούς υποστήριξης της!

## **Πλεονεκτήματα:**

- Χαμηλό κόστος.
- Πληρώνεις για την υπηρεσία και όχι για το λογισμικό.
- Ευκολία ολοκλήρωσης. Με υπάρχοντα λογισμικά.
- Υποστήριξη από την Κοινότητα.
- Δωρεάν. Δοκιμή πριν την αγορά.
- Ταχεία διόρθωση σφαλμάτων.
- Μελλοντική εξασφάλιση.

# **Μειονεκτήματα:**

- Το ελεύθερο λογισμικό δεν είναι Απαραίτητα λογισμικό χωρίς κόστος.
- Έλλειψη εμπορικής υποστήριξης.
- Φτωχή χρηστικότητα. Εστιάζεται περισσότερο στην τεχνική αρχιτεκτονική και σύνολο χαρακτηριστικών, παρά στην εμπειρία του χρήστη.
- Έλλειψη τεκμηρίωσης.
- Δεν μπορεί να υποστηρίξει επιχειρησιακά επίπεδα.

# *2.3.2 Πλεονεκτήματα,μειονεκτήματα και ορισμός κλειστού κώδικα*

Είναι η διαδικασία που αφορά οτιδήποτε του οποίου ο πηγαίος κώδικας είναι γνωστός μόνο σε μια πολύ κλειστή ομάδα ανθρώπων οι οποίοι μπορούν να τον διαχειριστούν και ακολουθείτε απο αρκετά μεγάλο ύψος κόστους κτήσης και χρήσης.

# **Πλεονεκτήματα:**

- Εμπορική υποστήριξη προσδιορισμένες υπηρεσίες.
- Ετοιμοπαραδοτο προΐόν.
- Καλύτερη τεκμηρίωση και εκπαίδευση.
- Ασφάλεια.

# **Μειονεκτήματα:**

- Το βασικότερο Μειονέκτημα για τον κλειστό κώδικα είναι το κόστος.
- Κόστος παραμετροποίησης.
- Κόστος με υπάρχοντα εταιρικά συστήματα.

# <span id="page-11-0"></span>**Κεφάλαιο 3: Wordpress**

#### *3.1 Λίγα λόγια για το WordPress*

Το WordPress αποτελεί ένα Σύστημα Διαχείρισης Περιεχομένου (CMS), ανοιχτού κώδικα που βασίζεται στην PHP και τη MySQL. Διαθέτει έναν μεγάλο αριθμό δυνατοτήτων, ειδικότερα η αρχιτεκτονική του υποστηρίζει την ανάπτυξη προσθέτων, και οπτικών θεμάτων. Δημιουργήθηκε από τους Matt Mullenweg και Mike Little και η πρώτη του έκδοση κυκλοφόρησε τον Μάιο του 2003 ως fork της απλής blogging πλατφόρμας b2/cafelog με την άδεια GPLv2. Εκτιμάται ότι το WordPress *χρησιμοποιείται περίπου από το 26,4% των μεγαλύτερων 10.000.000* site στον κόσμο, σύμφωνα με στατιστικά του Απριλίου του 2016. Παρά το γεγονός ότι το WordPress ξεκίνησε με την ιδέα μιας blogging πλατφόρμας, σταδιακά εξελίχθηκε σε ένα ολοκληρωμένο CMS μέσα από τη δημιουργία χιλιάδων plugins και themes από τα μέλη της κοινότητας που το πλαισίωσε. Επειδή το WordPress επιλέχθηκε για την υλοποίηση του ιστότοπου του τμήματος Μηχανικών Πληροφορικής Τ.Ε., λόγω της εύκολης διαχείρισης του και της απλής δομής του.

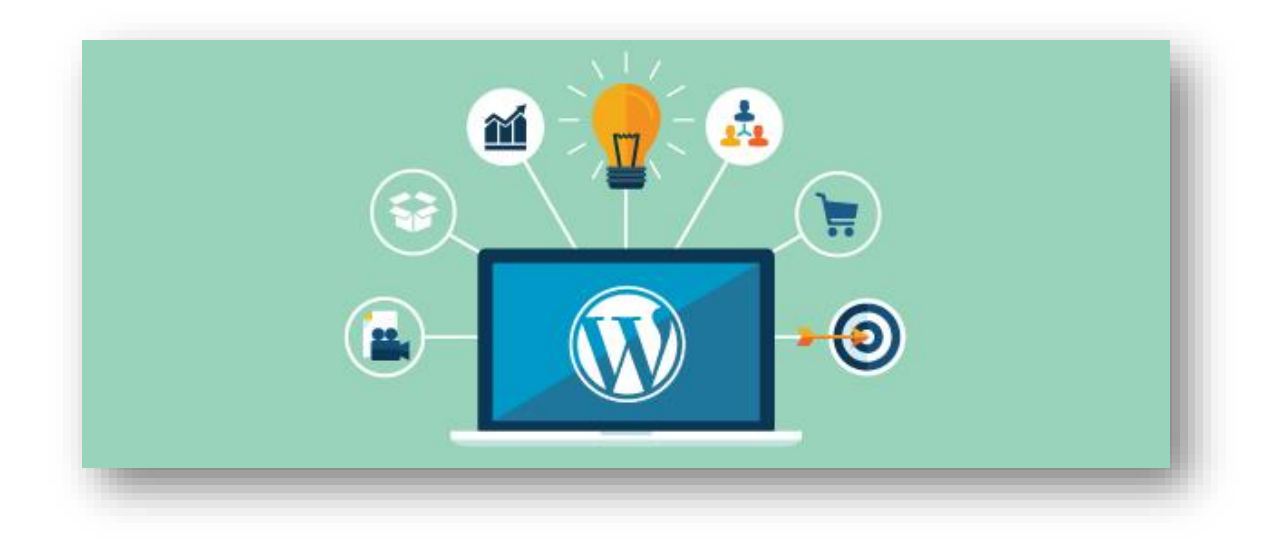

# *3.2 Χαρακτηριστικά WordPress*

Το WordPress συνδυάζει την απλότητα για τους χρήστες και τους εκδότες με την πολυπλοκότητα του κρυμμένη για τους προγραμματιστές. Αυτό το καθιστά ευέλικτο, ενώ εξακολουθεί να είναι εύκολο στη χρήση. Ακολουθεί μια λίστα με ορισμένα από τα τυπικά χαρακτηριστικά του WordPress. Ωστόσο, υπάρχουν κυριολεκτικά χιλιάδες πρόσθετα που επεκτείνουν αυτό που κάνει το WordPress, οπότε η πραγματική λειτουργικότητα είναι σχεδόν απεριόριστη. Είστε επίσης ελεύθεροι να κάνετε ό, τι θέλετε με τον κώδικα WordPress, να τον επεκτείνετε ή να τον τροποποιήσετε με οποιονδήποτε τρόπο ή να το χρησιμοποιήσετε για εμπορικά έργα χωρίς τέλη αδειοδότησης. Αυτή είναι η ομορφιά του ελεύθερου λογισμικού, το ελεύθερο αναφέρεται όχι μόνο στην τιμή αλλά και στην ελευθερία να έχετε τον πλήρη έλεγχο πάνω του χωρίς να κινδυνεύουμε νομικα.

#### • **Απλότητα και ευελιξία**:

Είναι πάρα πολύ εύκολη η δημιουργία και δημοσίευση περιεχομένου. Με τη βοήθεια του Wordpress, είναι δυνατόν να δημιουργηθεί ένα site

οποιουδήποτε τύπου, πχ. ένα προσωπικό blog, μια ιστοσελίδα επιχείρησης, μια κυβερνητική ιστοσελίδα, μια online κοινότητα, μέχρι και ένα δίκτυο από ιστοσελίδες. Επίσης, η εμφάνιση του ιστότοπου μπορεί να ενισχυθεί από ένα θέμα (theme) και να επεκταθεί η λειτουργικότητα του με τη χρήση διάφορων προσθέτων (plugins).

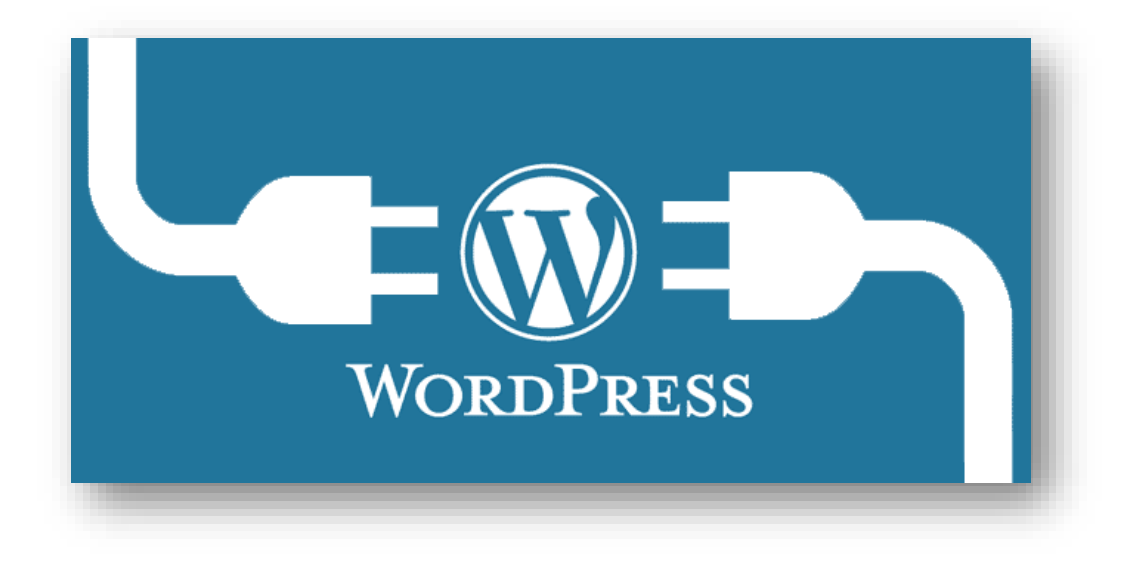

#### • **Επέκταση λειτουργικότητας μέσω προσθέτων(plugins):**

Παρά το γεγονός ότι το Wordpress παρέχει πάρα πολλές δυνατότητες στο χρήστη, πολλές φορές υπάρχει ανάγκη για πιο εξειδικευμένες λειτουργίες σε έναν ιστότοπο. Έτσι λοιπόν, μέσω της κοινότητας του wordpress δίνεται πρόσβαση σε χιλιάδες πρόσθετα μερικά εκ των οποίων προσφέρουν πολύπλοκες γκαλερί εικόνων, λειτουργίες κοινωνικής δικτύωσης, forums, προστασία από spam, ημερολόγια, εξειδικευμένο χειρισμό για τις μηχανές αναζήτησης και φόρμες υποβολής δεδομένων.

#### • **Εργαλεία δημοσίευσης:**

Το WordPress σας διευκολύνει να διαχειριστείτε το περιεχόμενό σας. Δημιουργήστε πρόχειρα, χρονοπρογραμματίστε δημοσίευσεις και δείτε τις διαφορετικές εκδόσεις ενός άρθρου. Κάντε το περιεχόμενό σας

δημόσιο ή ιδιωτικό ή προστατεύστε τα άρθρα σας και τις σελίδες με έναν κωδικό πρόσβασης.

#### • **Βελτιστοποίηση για τις Μηχανές Αναζήτησης (SEO)**:

Το Wordpress είναι βελτιστοποιημένο για τις μηχανές αναζήτησης από την αρχή της εγκατάστασης του. Για τη δυνατότητα περισσότερου ελέγχου, προσφέρονται επίσης πάρα πολλά πρόσθετα για SEO που αυτοματοποιούν κάποιες διαδικασίες για τον απλό χρήστη.

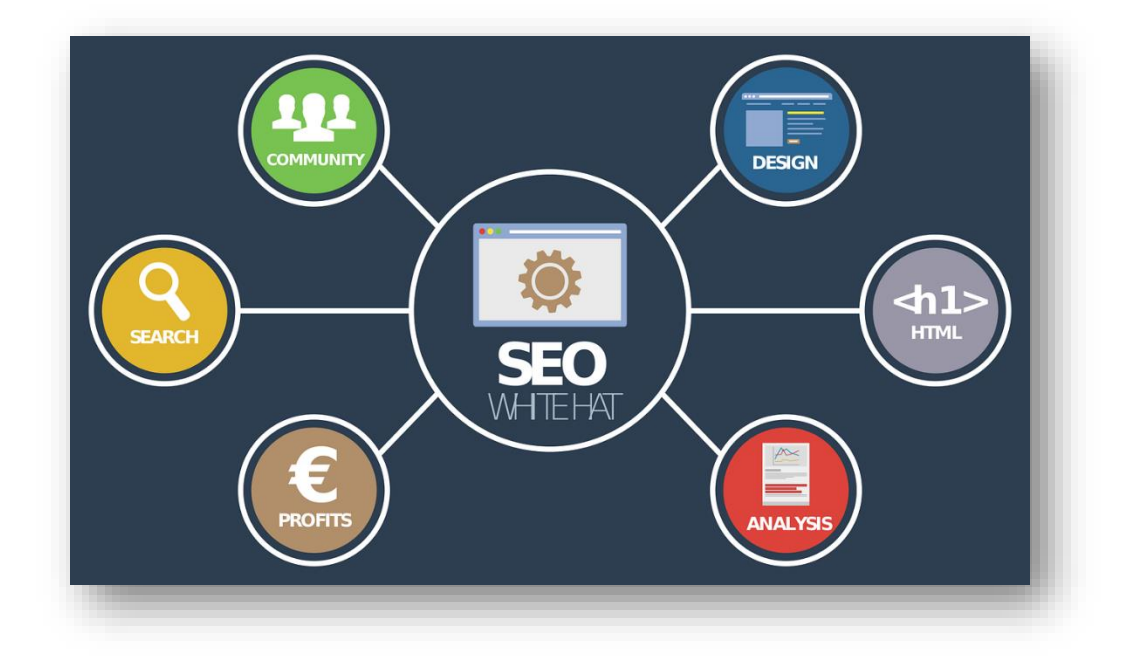

#### • **Πολυγλωσσία:**

Το Wordpress είναι διαθέσιμο σε πάνω απο 70 γλώσσες. Είναι επίσης πολύ εύκολη η μετάφραση ενός ήδη στημένου site σε πολλές γλώσσες.

#### • **Εργαλεία δημοσιεύσεων:**

Προσφέρεται μεγάλη ευκολία διαχείρισης του περιεχομένου. Συγκεκριμένα, ο χρήστης μπορεί να δημιουργήσει πρόχειρες δημοσιεύσεις, να κάνει προγραμματισμένη δημοσίευση άρθρων και σελίδων, όπως επίσης είναι διαθέσιμη και η αναθεώρηση άρθρων (δυνατότητα επαναφοράς της αρχικής ή της προηγούμενης έκδοσης ενός άρθρου ή μιας σελίδας). Επιπλέον δίνεται η δυνατότητα εναλλαγής της ορατότητας του περιεχομένου σε δημόσιο ή ιδιωτικό, και η δυνατότητα ασφάλισης των άρθρων ή των σελίδων με κωδικό.

#### • **Διαχείριση Χρηστών:**

Σε κάθε ιστοσελίδα υπάρχει διαβάθμιση της πρόσβασης στους χρήστες ανάλογα με το ρόλο τους. Συγκεκριμένα στο wordpress, οι διαχειριστές διαχειρίζονται την ιστοσελίδα, οι συντάκτες διαχειρίζονται το περιεχόμενο, οι συγγραφείς και λοιποί συνεισφέροντες γράφουν το περιεχόμενο και οι συνδρομητές ή μέλη μπορούν να διαχειρίζονται το προσωπικό τους προφίλ. Με αυτό τον τρόπο επιτυγχάνεται μια ποικιλία συνδρομητών στη σελίδα και δίνεται η δυνατότητα σε τρίτους να γίνουν κομμάτι της κοινότητας της ιστοσελίδας.

#### • **Διαχείριση Πολυμέσων:**

Η προσθήκη εικόνων και πολυμέσων στο Wordpress είναι πολύ απλή και εύκολη. Μπορεί μια φωτογραφία ή ένα βίντεο να γίνει κατευθείαν upload

μέσω drag and drop. Έπειτα, δίνεται η δυνατότητα προσθήκης τίτλου, λεζάντας, ετικέτας Alt, όπως επίσης παρέχονται και βασικά εργαλεία μορφοποίησης της εικόνας όπως μεγέθυνση/σμίκρυνση, περικοπή κ.α. Παρέχεται επίσης και η δυνατότητα δημιουργίας Gallery εικόνων.

#### *3.3 Δυνατότητες για προγραμματιστές WordPress*

- **Προσαρμοσμένοι τύποι δημοσιεύσεων**: Παρόλο που υπάρχουν προκαθορισμένοι τύποι δημοσιεύσεων(άρθρα, σελίδες), είναι εφικτό με λίγες γραμμές κώδικα να δημιουργηθούν προσαρμοσμένοι τύποι δημοσιεύσεων, ετικέτες, ταξινομήσεις (taxonomies) και μεταδεδομένα.
- **Ενημερωμένες βιβλιοθήκες**: Το wordpress εμπεριέχει τις πιο πρόσφατες εκδόσεις των βιβλιοθηκών Jquery, Plupload, Underscore.js, Backbone.js, και συνεχώς γίνεται αναζήτηση και προσπάθεια ενσωμάτωσης νέων βιβλιοθηκών που προσφέρουν καλύτερη εμπειρία στον τελικό χρήστη.
- **Σύστημα Προσθέτων**: Το Wordpress παρέχει τη δυνατότητα στον προγραμματιστή να φτιάξει πρόσθετα ώστε να επεκτείνει τη λειτουργικότητα. Η επεκτασιμότητα του Wordpress βασίζεται στις χιλιάδες κλάσεις και συναρτήσεις που παρέχει.
- **Σύστημα θέματος εμφάνισης:** Μέσω του Wordpress παρέχεται επίσης η δυνατότητα δημιουργίας απλών και σύνθετων προσαρμοσμένων θεμάτων ειδικά για πελάτες, άλλους χρήστες ή προσωπική χρήση. Αντίστοιχα, υπάρχει

ανάλογο επίσημο αποθετήριο του Wordpress στο οποίο μπορεί κάποιος να δημοσιεύσει ένα προσαρμοσμένο θέμα εμφάνισης.

# *3.4 Δομή του Wordpress*

Η δυνατότητα αλληλεπίδρασης με το wordpress μέσω του πίνακα διαχειρίσεων που θα αναφερθεί αργότερα είναι γεγονός. παρόλα αυτά είναι εξίσου σημαντικό ο διαχειριστής της σελίδας να εγκαταστήσει την ανάλογη έκδοση του wordpress όταν μιλάμε για την δημιουργία μιας ιστοσελίδας έτσι ώστε να υλοποιηθούν άρτια οι διεργασίες . Αυτό έχει σκοπό τι σωστή δομή αλλά και τον απαραίτητο έλεγχο της ιστοσελίδας.

Όλα τα versions του wordpress ξεκινάνε με την ίδια δομή κατάλογος αρχείου(directory structure) και έπειτα τα αρχεία του πυρήνα (core files).Για κάθε θέμα Πού εγκαθίσταται δημιουργείται και ένας ανάλογος φάκελος αυτόματα με καθορισμένο script.Παρακάτω θα γίνει αναφορά για τα αρχεία του ριζικού φακέλου,wp-admin, wp-content και wp-includes που εκτελούν τις πιο σημαντικές διεργασίες.

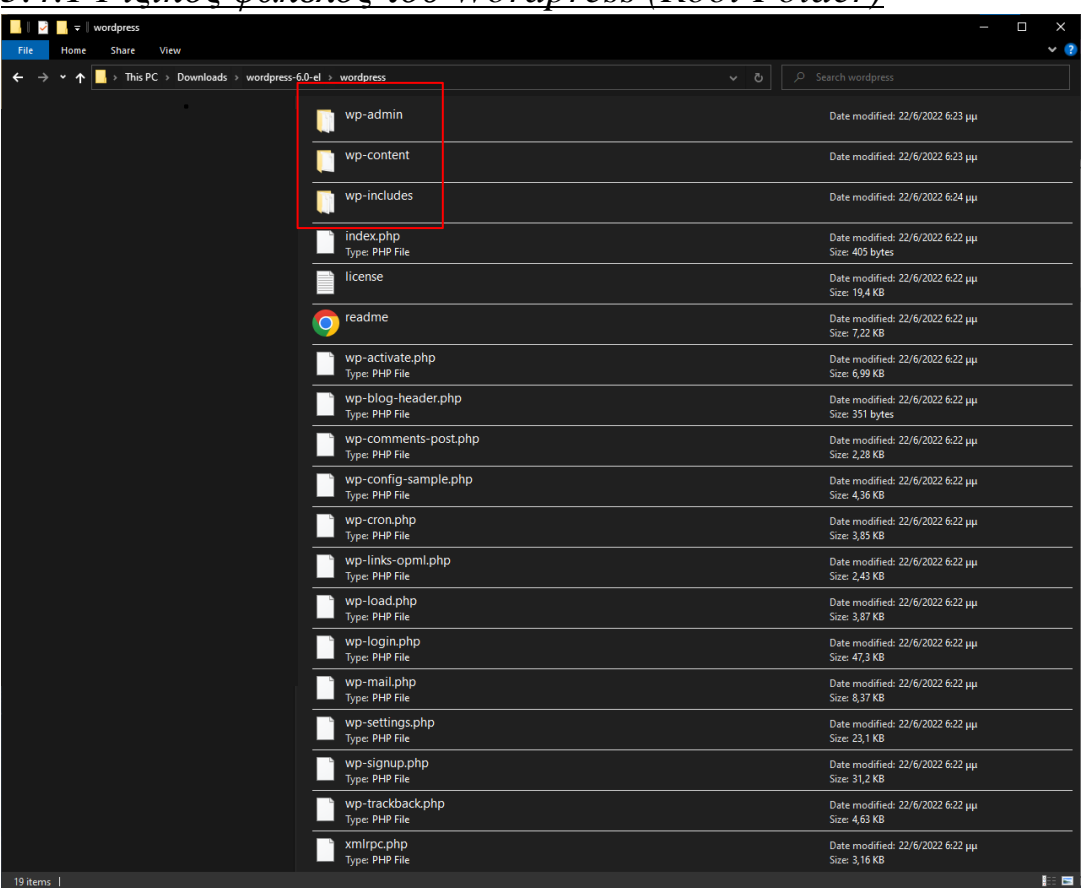

*3.4.1 Ριζικός φάκελος του Wordpress (Root Folder)*

#### **Folder "wp-admin"**

Ο ανάλογος φάκελος περιέχει τα εργαλεία που αφορούν το διαχειριστικό κομμάτι του wordpress καθώς και το μαρτυράει και το όνομα του ίδιου φακέλου. ο φάκελος περιέχει άλλους φακέλους που περιέχουν εικόνες,κώδικα JavaScript,css καθώς και ανάλογα αρχεία για την ομαλή λειτουργία του wordpress. Σημαντικό αρχείο είναι το admin.php το οποίο ενεργοποιεί τη σύνδεση με τη βάση δεδομένων καθώς και κάνει έλεγχο εάν ο χρήστης που διαχειρίζεται τη σελίδα είναι διαχειριστής ή όχι.

#### **Folder "wp-content"**

Ο συγκεκριμένος φάκελος περιέχει αρχεία τα οποία καθορίζουν κυρίως την εμφάνιση του site οπότε για το κάθε site τα αρχεία αλλάζουν. πιο συγκεκριμένα έχει φακέλους με themes,plugins και uploads καθώς και ένα php αρχείο το οποίο βοηθάει να μην κρασάρει το site μας και να έχουμε απλά μία μαύρη οθόνη.

#### **Folder "wp-include"**

Όλος ο κώδικας των θεμάτων αλλά και πρόσθετων λειτουργιών που υπάρχουν στο wordpress καθώς και βιβλιοθήκες περιέχονται μέσα σε αυτό το φάκελο.Έχει αρχεία για την ομαλή επικοινωνία με τη βάση δεδομένων όπως το "wp-config-sample.php" καθώς και αρχεία όπως το ".htaccess" για να ρυθμίζονται σωστά web servers του Apache στο οποίο θα γίνει ανάλογη αναφορά στο επόμενο κεφάλαιο που θα μιλήσουμε για το XAMPP.

# <span id="page-19-0"></span>**Κεφάλαιο 4: Δημιουργία του NAML**

## *4.1Εγκατάσταση του Wordpress τοπικά με XAMPP*

Στην παρακάτω εικόνα απεικονίζεται η εφαρμογή XAMPP η οποία χρησιμοποιήθηκε για να λειτουργήσει ιστοσελίδα δυναμικά .Με τον όρο δυναμικά εννοούμε να παρέχεται η δυνατότητα ανανέωσης του περιεχομένου από τον διαχειριστή σε ζωντανό χρόνο. Ουσιαστικά το XAMPP προσομοιώνει τη λειτουργία ενός web server μετατρέπει δηλαδή τον υπολογιστή σε ένα web server για να λειτουργήσει τοπικά μία δυναμική ιστοσελίδα.

[8] XAMPP Control Panel v3.3.0 | Compiled: Apr 6th 2021 1

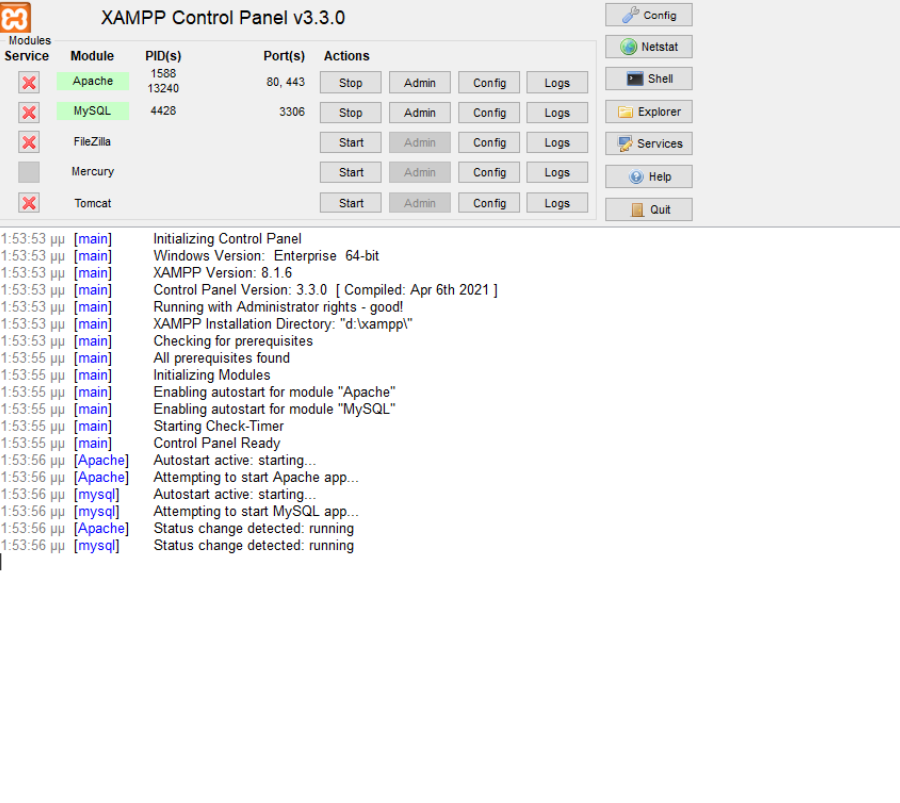

Αφού γίνει η εγκατάσταση του XAMPP πρέπει να "τρέξουμε" το αρχείο σαν διαχειριστές για την ομαλή λειτουργία του προγράμματος αμέσως μετά ενεργοποιούμε τα δύο πρώτα modules (Apache και MySQL) κάνοντας κλικ στο actions πατώντας start.Στην παραπάνω εικόνα είναι ήδη ενεργοποιημένα καθώς αυτό σημαίνει ότι ο web server μας είναι έτοιμος να δεχτεί αρχεία που θα περάσουν στη βάση δεδομένων για να γίνουν οι ανάλογες αλλαγές.Επίσης πρέπει να εγκαταστήσουμε την τελευταία έκδοση του wordpress να κάνουμε αποσυμπίεση να πάρουμε τα αρχεία που αποσυμπιέστηκαν και εφόσον έχουμε φτιάξει ένα νέο φάκελο με το website μας να τα κολλήσουμε σε αυτόν.

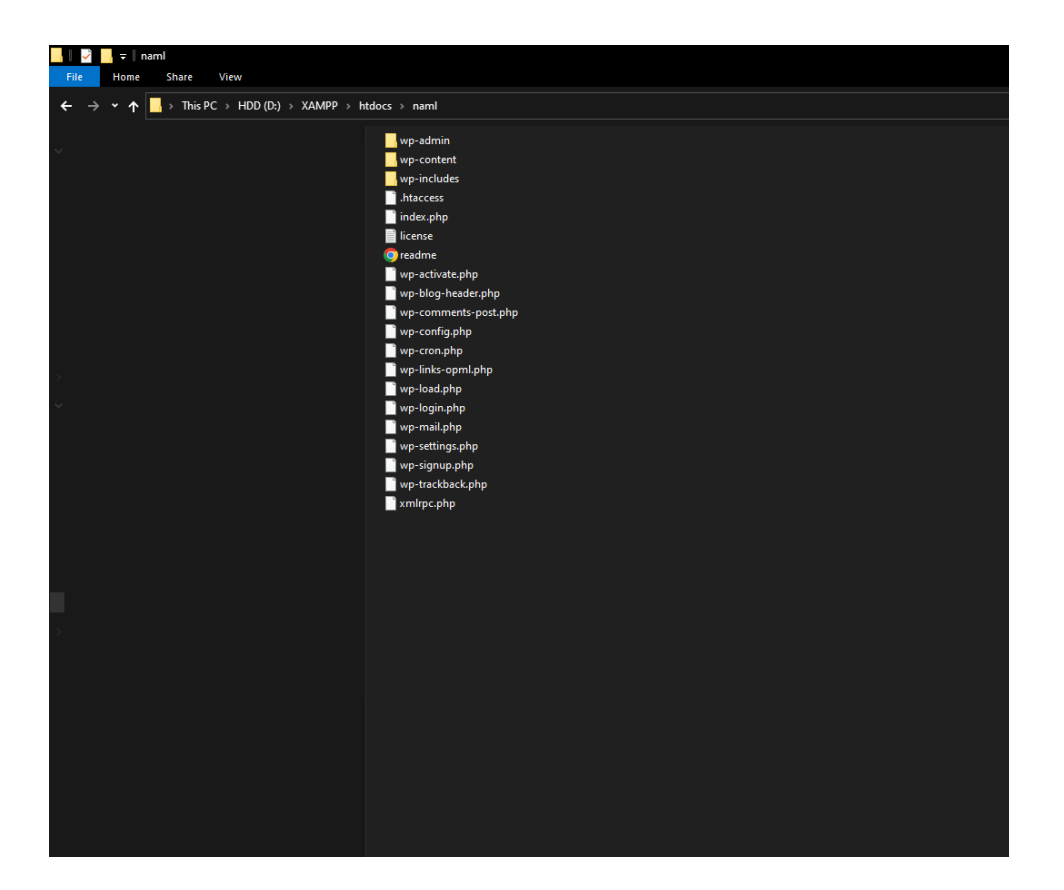

Aμέσως μετά πρέπει να φτιάξουμε manually τη βάση δεδομένων μας στο phpMyAdmin. Για να το κάνουμε αυτό στη γραμμή αναζήτησης πατάμε localhost/phpmyadmin και μας μεταφέρει στον ανάλογο τοπικό server που έχουμε εγκαταστήσει πάταμε new μετά database name θα βάλουμε το όνομα του site και στο δεξιά drop down list θα επιλέξουμε uft8mb4\_general\_ci για να μην έχουμε κανένα πρόβλημα με τους ελληνικούς χαρακτήρες.

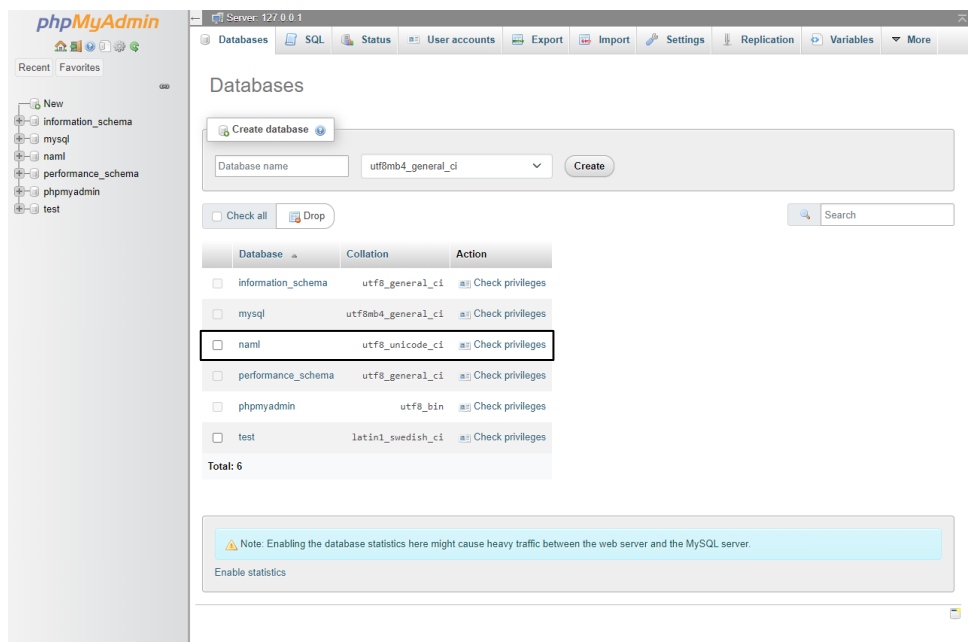

Αμέσως μετά για να linkαρουμε τη βάση δεδομένων μαζί με το wordpress θα πρέπει στη γραμμή αναζήτησης να πατήσουμε localhost/naml και θα πρέπει να ορίσουμε το όνομα από την βάση από το αρχείο wp-config.php

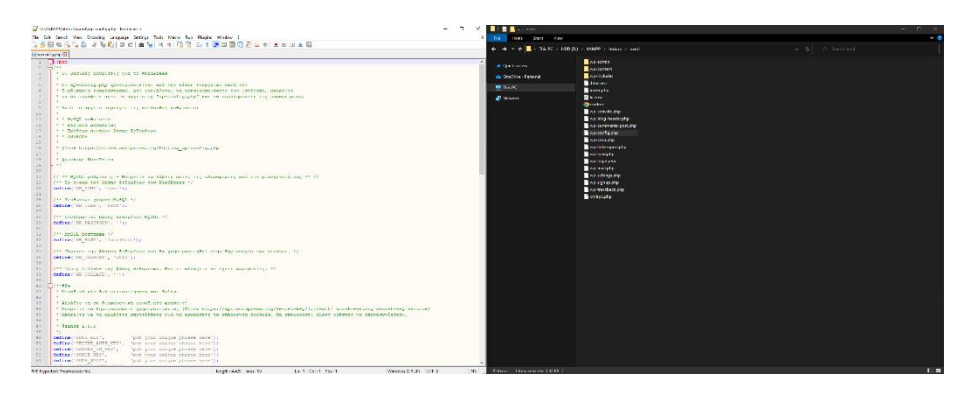

Aφού τελειώσουμε με την εγκατάσταση της βάση και λειτουργεί τοπικά web service μας στη σελίδα στη σελίδα localhost/naml θα μπορούμε να ορίσουμε το όνομα χρήστη αλλά και τον κωδικό το οποίο θα χρησιμοποιούμε για να μπαίνουμε στο back end από την ιστοσελίδα μας.

# *4.2 Η Διαχείριση του Wordpress*

Έχοντας κάνει login σαν administrator με τους κωδικούς και το όνομα χρήστη που ορίσαμε εμείς με την παραπάνω διαδικασία βρισκόμαστε πλέον στο περιβάλλον του wordpress η πλοήγηση είναι απλή καθώς όλα τα εργαλεία που θα χρησιμοποιήσουμε βρίσκονται στην αριστερή μπάρα κάτι που το καθιστά αρκετά εύκολο στη χρήση του.

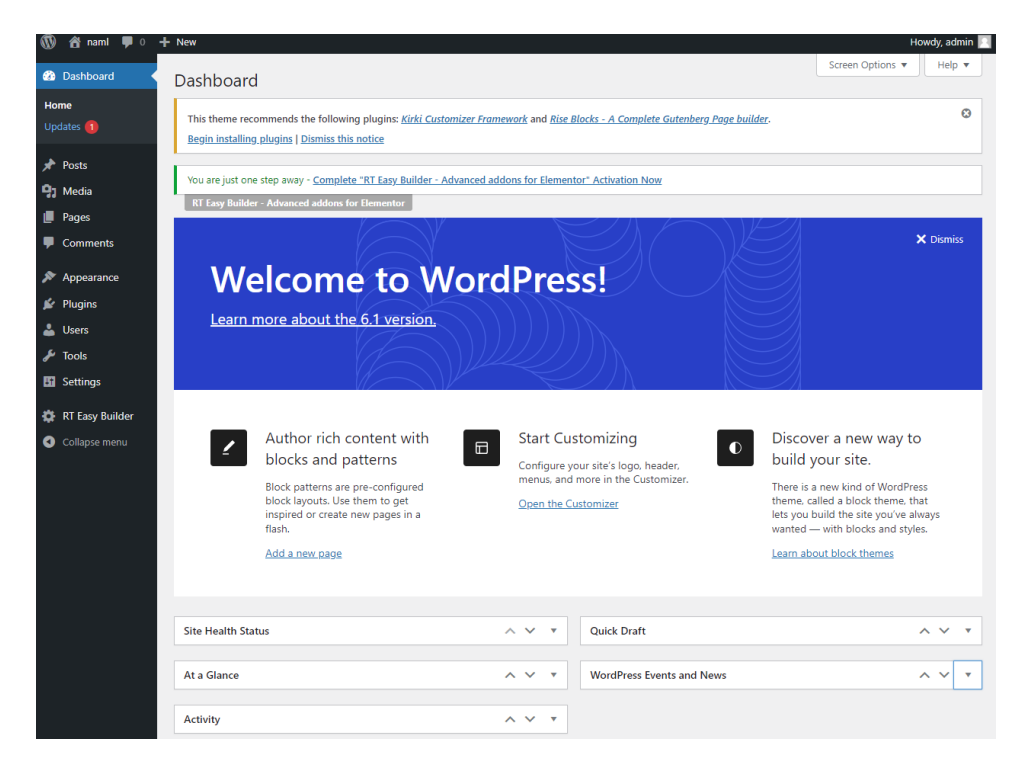

• **Dashboard** ή αλλιώς ο πίνακας ελέγχου είναι η κεντρική σελίδα της διαχείρισης του wordpress. Από το dashboard έχουμε τη δυνατότητα να ενημερώσουμε το χρήστη για τυχόν ενημερώσεις και νέα. μπορούμε να δούμε κάποιες δραστηριότητες που έχουνε γίνει είτε από εμάς είτε από άλλους χρήστες που διαχειρίζονται το site και οχι μόνο.

- **Posts** ή αλλιώς άρθρα γίνεται η διαχείριση από άρθρα που έχουνε αναρτηθεί στην ιστοσελίδα καθώς και η επεξεργασία παλαιότερων η καινούργιων δημοσιεύσεων.
- **Media** ή αλλιώς πολυμέσα γίνεται η διαχείριση εικόνων βίντεο καθώς και docs . έχουμε τη δυνατότητα να δούμε τα ανάλογα publication ανά μήνα καθώς αυτό μας βοηθάει να έχουμε οργανωμένη τη διαχείριση μας για τα πολυμέσα

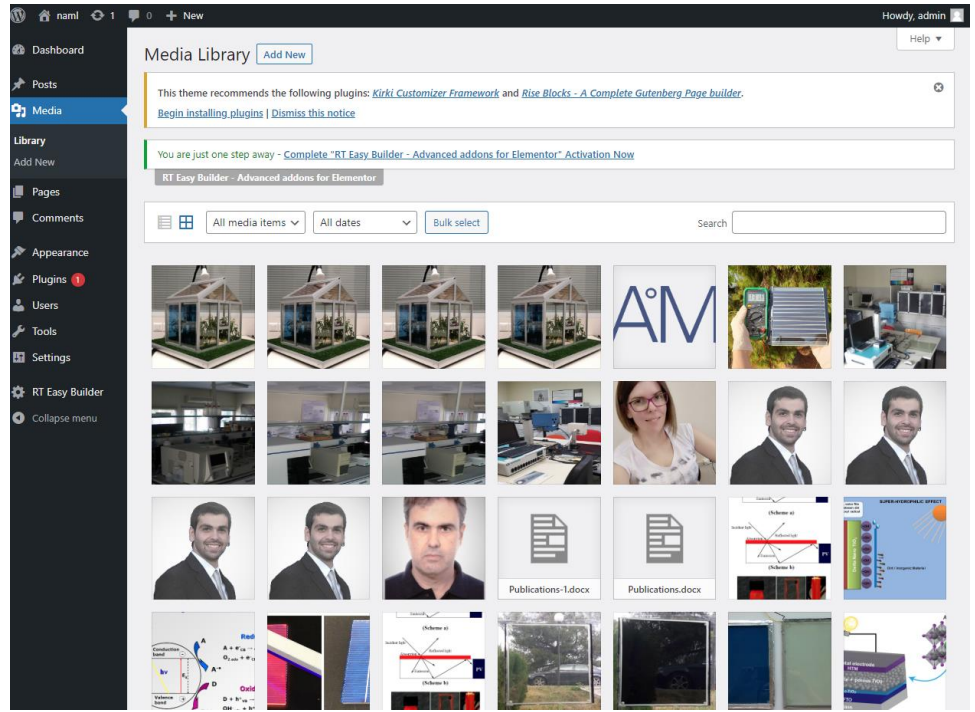

• **Pages** ή αλλιώς σελίδες περιέχει τις ανάλογες σελίδες του site δίνοντας μας τη δυνατότητα να δημιουργήσουμε νέες σελίδες να τις επεξεργαστούμε με εύκολο και γρήγορο τρόπο καθώς και να διαγράψουμε παλιές σελίδες. επίσης και εδώ μας δίνεται η δυνατότητα να φιλτράρουμε τις σελίδες που έχουμε αναρτήσει ανάλογα με τους μήνες που έχουν αναρτηθεί με τους μήνες που έχουν αναρτηθεί

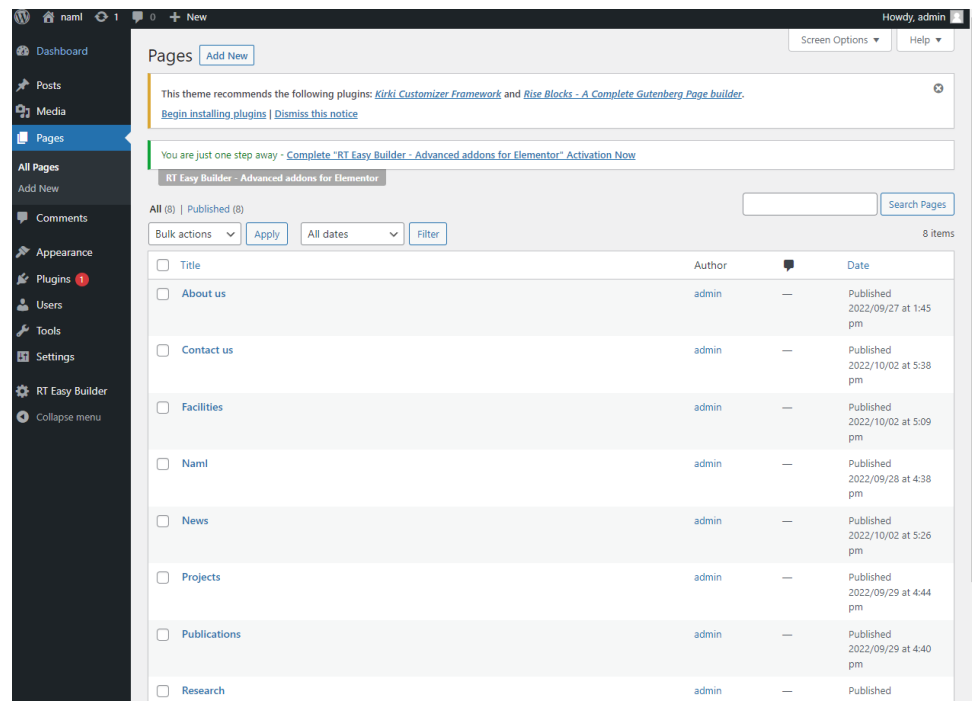

- **Comments** ή αλλιώς σχόλια. Aυτή η λειτουργία έχει τη δυνατότητα την αλληλεπίδραση της ιστοσελίδας με τους επισκέπτες της. μπορούν να αφήνουν διάφορα σχόλια σε ανάλογα άρθρα και όχι μόνο που έχουν δημοσιευθεί. Στη συγκεκριμένη περίπτωση το naml δεν έχει ανάλογα άρθρα προς σχολιασμό σχολιασμό.
- **Appearance** ή αλλιώς εμφάνιση μπορούμε να τροποποιήσουμε και να εξατομικεύουμε την ιστοσελίδα με ανάλογα μενού background ή ακόμα και με την προσθήκη κάποιου συγκεκριμένου θέματοςtemplate)
- **Plugins** ή αλλιώς πρόσθετα μπορούμε να εγκαταστήσουμε κάποιες έξτρα λειτουργίες για τον ιστότοπο μας Καθώς και να διαχειριστούμε ήδη υπάρχοντα .
- **Users** ή αλλιώς χρήστες γίνεται η διαχείριση αλλά και η προβολή όλων των χρηστών που έχουν πρόσβαση στην διαμόρφωση της ιστοσελίδας μας.
- **Settings** ή αλλιώς ρυθμίσεις βρίσκονται οι βασικές ρυθμίσεις της ιστοσελίδας μας. Έχουμε τη δυνατότητα να ρυθμίσουμε το URL τι γλώσσα του ιστότοπου την ζώνη ώρας που θα βρίσκεται αλλά και πολλά άλλα. Επίσης έχουμε τη δυνατότητα να οριοθετήσουμε τα pixels από τις εικόνες που θα αναρτηθούν στο site για τη σωστή διαμόρφωση. Επίσης στο **permalinks** προσφέρεται η δυνατότητα παραμετροποίησης δομής του URL για να μας βοηθήσει στη χρησιμότητα αλλά και τη συμβατότητα των **seo** κάτι πολύ σημαντικό στις μέρες μας.

Η τελική δομή του Naml απεικονίζεται στην παρακάτω εικόνα και είναι σχετικά απλή.

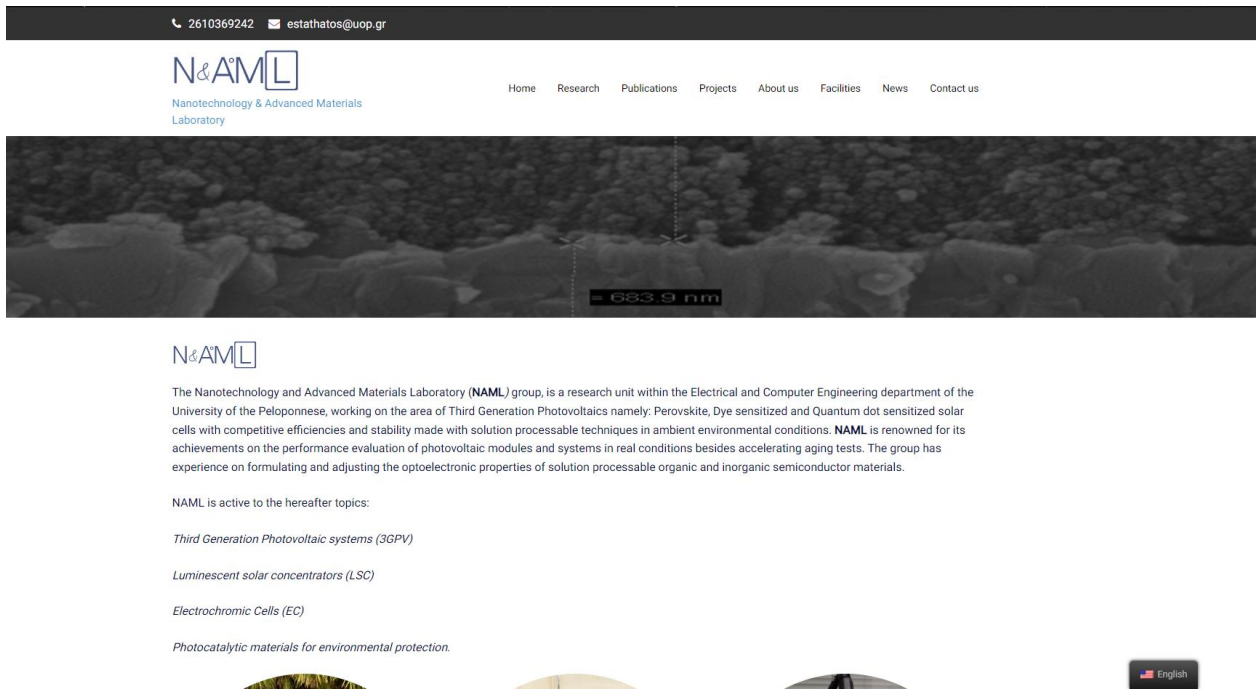

Πάνω αριστερά βρίσκεται το τηλέφωνο επικοινωνίας το οποίο είναι clickable και υπάρχει δυνατότητα να κάνουμε κλήση στο εργαστήριο πατώντας το είτε είμαστε από το κινητό είτε από τον υπολογιστή έχοντας βέβαια σύνδεση στο κινητό μας με το phone link της Microsoft. To ίδιο ισχύει και για το mail. Aπό κάτω βρίσκεται το logo το οποίο εάν το πατήσουμε μας παραπέμπει στην αρχική οθόνη(Home) η οποία είναι αυτή που απεικονίζεται.Στο banner έχουμε επιλογές για να μελετήσουμε έρευνες δημοσιεύσεις πληροφορίες και νέα που αφορούν το εργαστήριο.

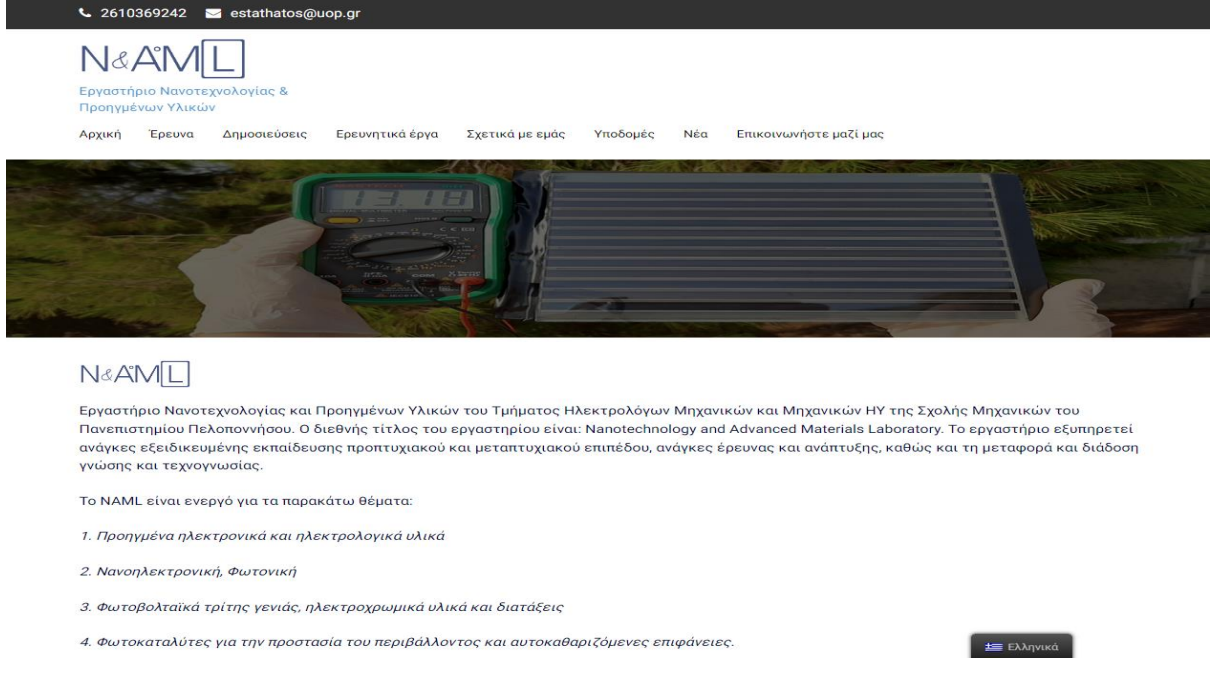

Στο Footer έχω δημιουργήσει έναν χάρτη ο οποίος έχει συνδεθεί μέσω του API της Google και αν τον πατήσουμε μας ανοίγει νέα καρτέλα η οποία μας παραπέμπει στο Google Maps εάν επιθυμούμε να επισκεφτούμε το εργαστήριο.

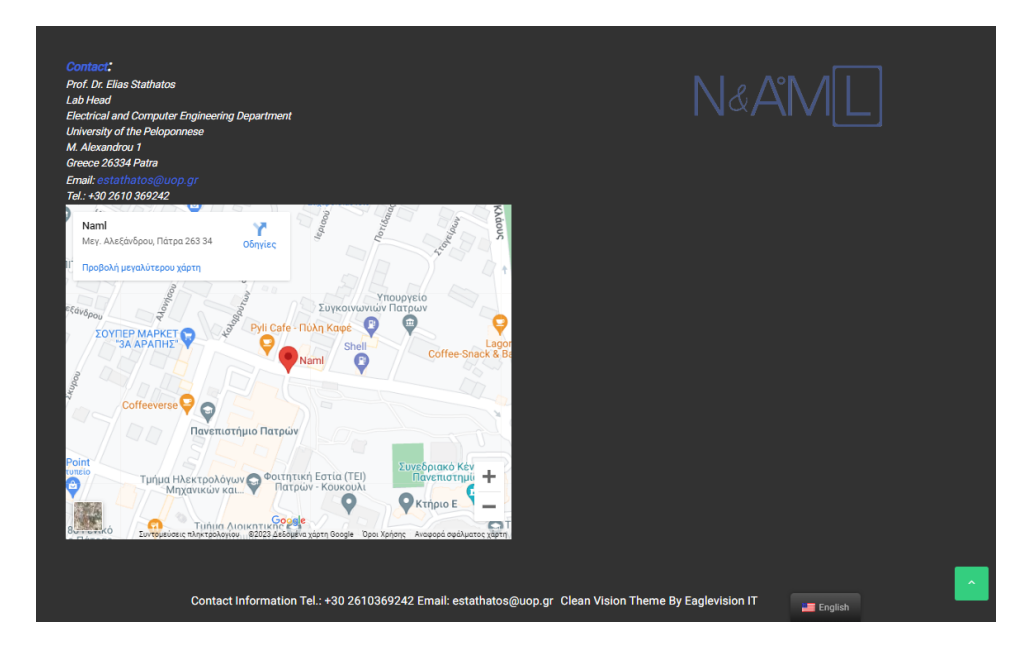

Επίσης το site έχει και ελληνικό μενού και μπορούμε να το αλλάξουμε με το πάτημα ενός κουμπιού πού βρίσκεται κάτω δεξιά.

#### N&AML

Εργαστήριο Νανοτεχνολογίας και Προηγμένων Υλικών του Τμήματος Ηλεκτρολόγων Μηχανικών και Μηχανικών ΗΥ της Σχολής Μηχανικών του Πανεπιστημίου Πελοποννήσου. Ο διεθνής τίτλος του εργαστηρίου είναι: Nanotechnology and Advanced Materials Laboratory. Το εργαστήριο εξυπηρετεί ανάγκες εξειδικευμένης εκπαίδευσης προπτυχιακού και μεταπτυχιακού επιπέδου, ανάγκες έρευνας και ανάπτυξης, καθώς και τη μεταφορά και διάδοση γνώσης και τεχνογνωσίας.

Το NAML είναι ενεργό για τα παρακάτω θέματα:

- 1. Προηγμένα ηλεκτρονικά και ηλεκτρολογικά υλικά
- 2. Νανοηλεκτρονική, Φωτονική
- 3. Φωτοβολταϊκά τρίτης γενιάς, ηλεκτροχρωμικά υλικά και διατάξεις
- 4. Φωτοκαταλύτες για την προστασία του περιβάλλοντος και αυτοκαθαριζόμενες επιφάνειες.

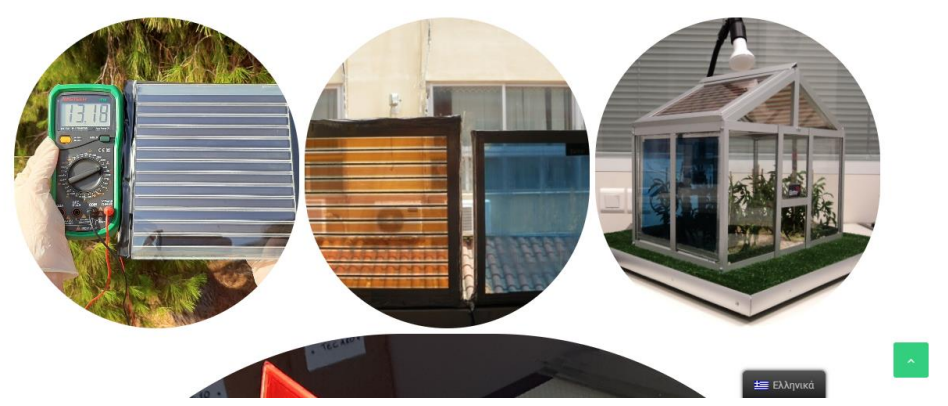

<span id="page-29-0"></span>Tο site είναι προσβάσιμο σε όλους πατώντας στον παρακάτω σύνδεσμο :

<http://naml.ece.uop.gr/naml/>

# **Κεφάλαιο 5: Εγχειριδίο και οδηγίες χρήσης Ιστότοπου.**

#### *5.1 Ενημέρωση Ισότοπου*

Για την ενημέρωση της ιστοσελίδας σε πρώτη φάση θα πρέπει να κάνουμε login στο Wordpress έτσι ώστε να μπούμε στο backend του naml. Έπειτα θα πρέπει να επιλέξουμε pages και να πατησουμε edit στην ανάλογη σελίδα που θέλουμε να διαμορφώσουμε (π.χ. News). Σε περίπτωση που θέλουμε να φτιάξουμε μία ολόκληρη σελίδα από την αρχή Θα πρέπει να πατήσουμε add new.

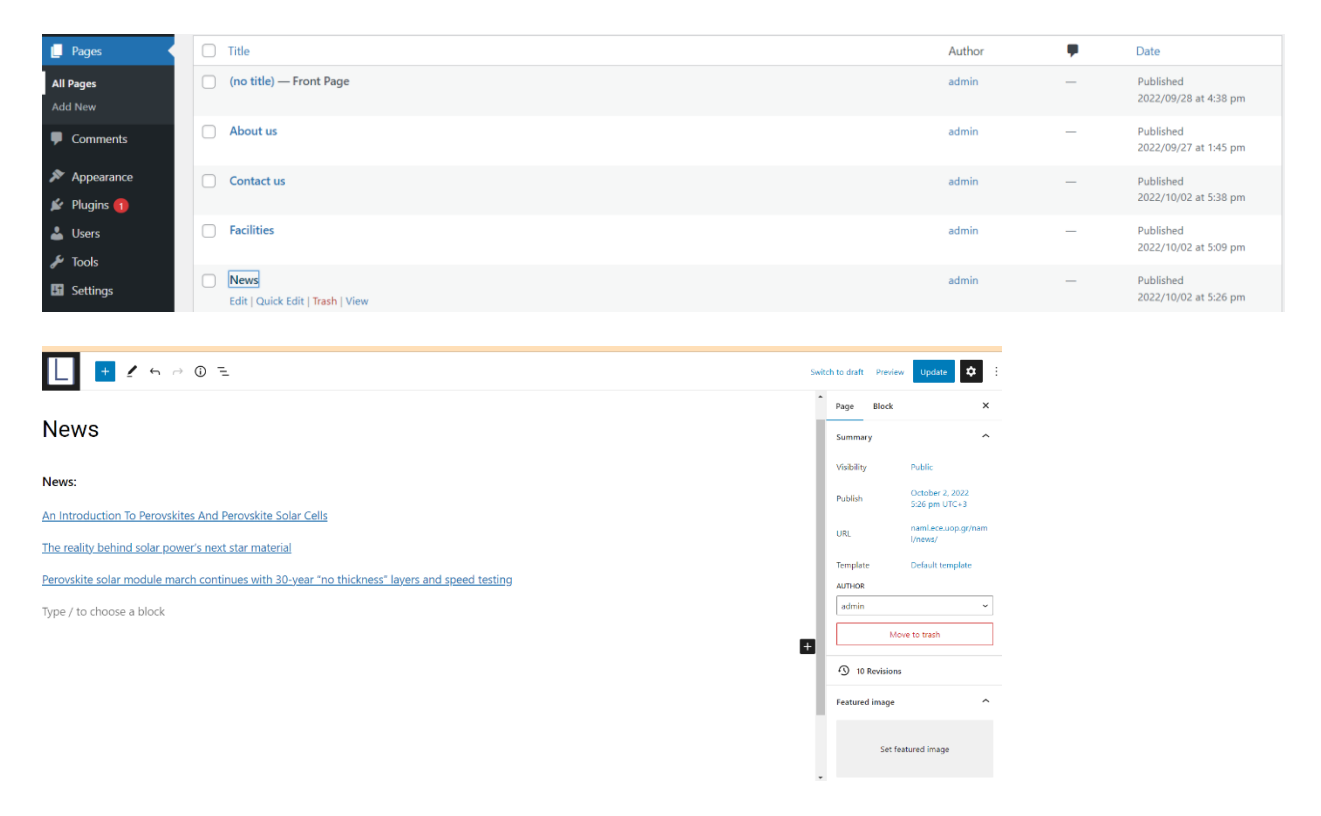

Βάζουμε την ανάλογη ανάρτηση που έχουμε επιλέξη στην θέση Type/to choose a block και τέλος πατάμε πάνω αριστερά την επιλογή update. Με αυτόν τον τροπο θα ενημερώσουμε την ιστοσελίδα μας. Χρησιμοποιούμε την ανάλογη μέθοδο για οποιαδήποτε ανάρτηση επιθυμούμε σε όλες τις ανάλογες σελίδες του Naml.

## *5.2 Πολυμέσα*

Το πολυμέσα στις μέρες μας είναι κάτι πολύ σημαντικό καθώς Ζούμε στην εποχή της εικόνας και του ήχου. Εάν θέλουμε να κάνουμε το site μας εμφανίσιμο το μόνο σίγουρο είναι ότι θα χρειαστεί να το εμπλουτίσουμε με εικόνες. Για να το κάνουμε αυτό θα πρέπει να πάμε στην επιλογή media και έπειτα add new.

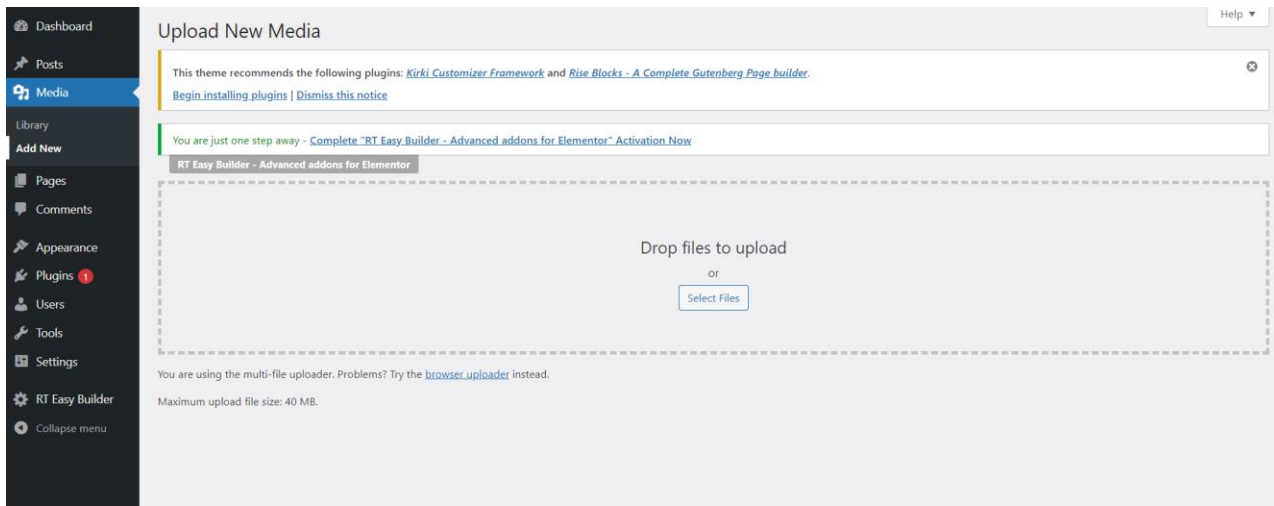

Πατάμε το Select files επιλέγουμε τις ανάλογες εικόνες που επιθυμούμε και ουσιαστικά δημιουργούμε τη δικιά μας βιβλιοθήκη από εικόνες και όχι μόνο που θα επιλέξουμε για το site μας. Για να αναρτηθούν οι εικόνες που θέλουμε στο site μας θα πρέπει να ακολουθήσουμε τις οδηγίες που δόθηκαν στο 5.1 αλλά αντί για text επιλέξουμε το σύμβολο + και επειτα image.

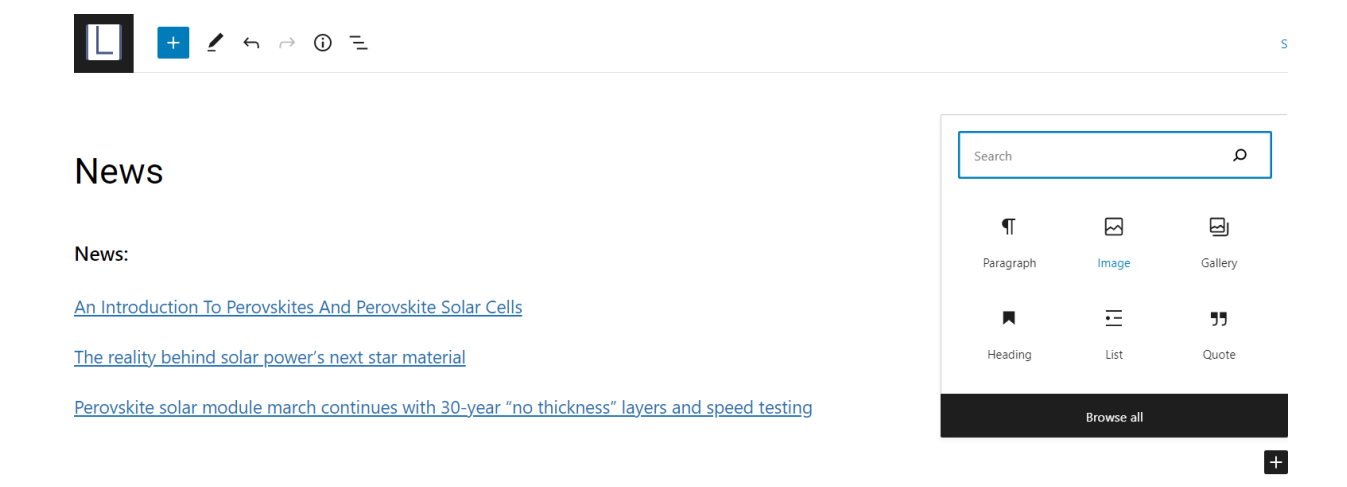

# <span id="page-32-0"></span>**Κεφάλαιο 6: Επίλογος**

#### *6.1 Προτάσεις βελτίωσης*

Μία ιστοσελίδα θα πρέπει να ενημερώνετε και να βελτιστοποιείται συνεχώς. Η τεχνολογία στις μέρες μας αυξάνεται με ραγδαίους ρυθμούς οπότε θα πρέπει και εμείς να συμβαδίζουμε και να προσαρμοζόμαστε στην εκάστοτε εποχή. Στην προκειμένη περίπτωση ιστοσελίδα που έχω κατασκευάσει είναι σίγουρο ότι δεν είναι τέλεια και έχει περιθώριο για αρκετές βελτιώσεις. Μία από αυτές θα μπορούσε να είναι η περιήγηση του εργαστηρίου χρησιμοποιώντας τα πολυμέσα και πιο συγκεκριμένα βιντεάκια μικρού μήκους καθώς και την ανανέωση εικόνων σε υψηλότερη ανάλυση αλλά και σε μεγαλύτερη πληθώρα. Για παράδειγμα θα ήταν ιδανική περίπτωση για κάθε project που αναγράφεται στην ιστοσελίδα να υπάρχει και μία φωτογραφία για αυτό. τέλος σε ένα ιδανικό σενάριο ο ιστότοπος θα μπορούσε να μεταφερθεί σε ένα διαφορετικό και γρηγορότερο hosting για την καλύτερη εμπειρία του χρήστη καθώς και την τοποθέτηση SSL (Secure Sockets Layer) έτσι ώστε να είναι πιο ευπρόσδεκτο στα SEO.

### *6.2 Τελικά Συμπεράσματα*

Σκοπός της πτυχιακής μου εργασίας σε πρακτικό βαθμό ήταν να κατασκευάσω έναν νέο ιστότοπο ενός ερευνητικού εργαστηρίου μέσω ενός συστήματος διαχείρισης περιεχομένου και πιο συγκεκριμένα το wordpress .Δημιουργώντας την ιστοσελίδα για το εργαστήριο είδα πώς επικοινωνεί ο κατασκευαστής με τον πελάτη σε πρακτικό βαθμό ,είδα έμπρακτα τις απαιτήσεις που μπορεί να έχει κάποιος και αυτό με βοήθησε αρκετά για να κατανοήσω πολλά πράγματα όσον αφορά την επικοινωνία ανάμεσα σε πελάτη και σε δημιουργό. Σε αυτό το σημείο θα ήθελα να αναφέρω ότι το wordpress είναι διαθέσιμο σε όλο το ευρύ κοινό χωρίς κάποιο κόστος κάτι που το καθιστά σχετικά εύκολο στη χρήση του καθώς υπάρχει μεγάλη ποικιλία για την εκμάθηση και την κατανόηση του προγράμματος αλλά και αρκετές λύσεις στα προβλήματα που θα αντιμετωπίσουμε.

#### **ΚΕΦΑΛΑΙΟ 2**

<span id="page-34-0"></span>https://el.wikipedia.org/wiki/%CE%A3%CF%8D%CF%83%CF%84%CE%B7%C E%BC%CE%B1\_%CE%94%CE%B9%CE%B1%CF%87%CE%B5%CE%AF%C F%81%CE%B9%CF%83%CE%B7%CF%82\_%CE%A0%CE%B5%CF%81%CE %B9%CE%B5%CF%87%CE%BF%CE%BC%CE%AD%CE%BD%CE%BF%CF %85

<http://ezxs.in/Offerings/CMSWebsites.aspx>

<https://sites.google.com/site/opensourcempes/diaphores-anoiktou-kleistou-kodika>

εισαγωγή στα συστήματα διαχείρισης περιεχομένου (Cms)

#### **ΚΕΦΑΛΑΙΟ 3**

<https://mindtheseo.com/kataskevi-istoselidon-wordpress-cms/>

<https://webone.gr/10-logoi-gia-na-epilexete-to-wordpress/>

[https://istotexniki.gr/%CF%84%CE%B9-](https://istotexniki.gr/%CF%84%CE%B9-%CE%B5%CE%AF%CE%BD%CE%B1%CE%B9-wordpress/) [%CE%B5%CE%AF%CE%BD%CE%B1%CE%B9-wordpress/](https://istotexniki.gr/%CF%84%CE%B9-%CE%B5%CE%AF%CE%BD%CE%B1%CE%B9-wordpress/)

<https://el.wikipedia.org/wiki/WordPress>

[https://el.blogpascher.com/wordpress-plugins/%CE%A0%CF%8E%CF%82-](https://el.blogpascher.com/wordpress-plugins/%CE%A0%CF%8E%CF%82-%CE%BD%CE%B1-%CE%BA%CE%B1%CF%84%CE%B1%CE%BD%CE%BF%CE%AE%CF%83%CE%BF%CF%85%CE%BD-%CF%84%CE%B7-%CE%B4%CE%BF%CE%BC%CE%AE-%CF%84%CE%BF%CF%85-%CE%B1%CF%81%CF%87%CE%B5%CE%AF%CE%B1-%CE%B1%CF%80%CF%8C-wordpress) [%CE%BD%CE%B1-](https://el.blogpascher.com/wordpress-plugins/%CE%A0%CF%8E%CF%82-%CE%BD%CE%B1-%CE%BA%CE%B1%CF%84%CE%B1%CE%BD%CE%BF%CE%AE%CF%83%CE%BF%CF%85%CE%BD-%CF%84%CE%B7-%CE%B4%CE%BF%CE%BC%CE%AE-%CF%84%CE%BF%CF%85-%CE%B1%CF%81%CF%87%CE%B5%CE%AF%CE%B1-%CE%B1%CF%80%CF%8C-wordpress) [%CE%BA%CE%B1%CF%84%CE%B1%CE%BD%CE%BF%CE%AE%CF%83](https://el.blogpascher.com/wordpress-plugins/%CE%A0%CF%8E%CF%82-%CE%BD%CE%B1-%CE%BA%CE%B1%CF%84%CE%B1%CE%BD%CE%BF%CE%AE%CF%83%CE%BF%CF%85%CE%BD-%CF%84%CE%B7-%CE%B4%CE%BF%CE%BC%CE%AE-%CF%84%CE%BF%CF%85-%CE%B1%CF%81%CF%87%CE%B5%CE%AF%CE%B1-%CE%B1%CF%80%CF%8C-wordpress) [%CE%BF%CF%85%CE%BD-%CF%84%CE%B7-](https://el.blogpascher.com/wordpress-plugins/%CE%A0%CF%8E%CF%82-%CE%BD%CE%B1-%CE%BA%CE%B1%CF%84%CE%B1%CE%BD%CE%BF%CE%AE%CF%83%CE%BF%CF%85%CE%BD-%CF%84%CE%B7-%CE%B4%CE%BF%CE%BC%CE%AE-%CF%84%CE%BF%CF%85-%CE%B1%CF%81%CF%87%CE%B5%CE%AF%CE%B1-%CE%B1%CF%80%CF%8C-wordpress) [%CE%B4%CE%BF%CE%BC%CE%AE-%CF%84%CE%BF%CF%85-](https://el.blogpascher.com/wordpress-plugins/%CE%A0%CF%8E%CF%82-%CE%BD%CE%B1-%CE%BA%CE%B1%CF%84%CE%B1%CE%BD%CE%BF%CE%AE%CF%83%CE%BF%CF%85%CE%BD-%CF%84%CE%B7-%CE%B4%CE%BF%CE%BC%CE%AE-%CF%84%CE%BF%CF%85-%CE%B1%CF%81%CF%87%CE%B5%CE%AF%CE%B1-%CE%B1%CF%80%CF%8C-wordpress) [%CE%B1%CF%81%CF%87%CE%B5%CE%AF%CE%B1-](https://el.blogpascher.com/wordpress-plugins/%CE%A0%CF%8E%CF%82-%CE%BD%CE%B1-%CE%BA%CE%B1%CF%84%CE%B1%CE%BD%CE%BF%CE%AE%CF%83%CE%BF%CF%85%CE%BD-%CF%84%CE%B7-%CE%B4%CE%BF%CE%BC%CE%AE-%CF%84%CE%BF%CF%85-%CE%B1%CF%81%CF%87%CE%B5%CE%AF%CE%B1-%CE%B1%CF%80%CF%8C-wordpress) [%CE%B1%CF%80%CF%8C-wordpress](https://el.blogpascher.com/wordpress-plugins/%CE%A0%CF%8E%CF%82-%CE%BD%CE%B1-%CE%BA%CE%B1%CF%84%CE%B1%CE%BD%CE%BF%CE%AE%CF%83%CE%BF%CF%85%CE%BD-%CF%84%CE%B7-%CE%B4%CE%BF%CE%BC%CE%AE-%CF%84%CE%BF%CF%85-%CE%B1%CF%81%CF%87%CE%B5%CE%AF%CE%B1-%CE%B1%CF%80%CF%8C-wordpress)

<https://el.wordpress.org/about/features/>

Βεβαιώνω ότι τα υπόλοιπα κεφάλαια τα έχω συγγράψει εγώ για τη συγκεκριμένη πτυχιακή εργασία με τι βοήθεια του ιδίου του wordpress . Επίσης έχω αναφέρει τις πηγές από τις οποίες έχω αντλήσεις δεδομένα τα οποία έχω αναδιαμορφώσει. Τέλος βεβαιώνω ότι πτυχιακή εργασία προετοιμάστηκε από εμένα προσωπικά ειδικά για τις απαιτήσεις του τμήματος Ηλεκτρολόγων μηχανικών και μηχανικών υπολογιστών.